# Impostazioni di tempo sul router VPN RV315W

## **Obiettivo**

Le impostazioni dell'ora impostano la data e l'ora correnti del dispositivo. Per l'amministratore è importante che l'ora esatta sul dispositivo sia importante perché aiuta a monitorare il momento in cui si verifica un errore nel sistema o l'ora in cui è necessario applicare determinate regole. In questo articolo viene spiegato come configurare le impostazioni di ora sul router VPN RV315W.

## Dispositivo applicabile

RV315W

### Versione del software

•1.01.03

#### Impostazione ora

Passaggio 1. Accedere all'utility di configurazione Web e scegliere Gestione sistema > Impostazioni ora. Viene visualizzata la pagina Ora di sistema:

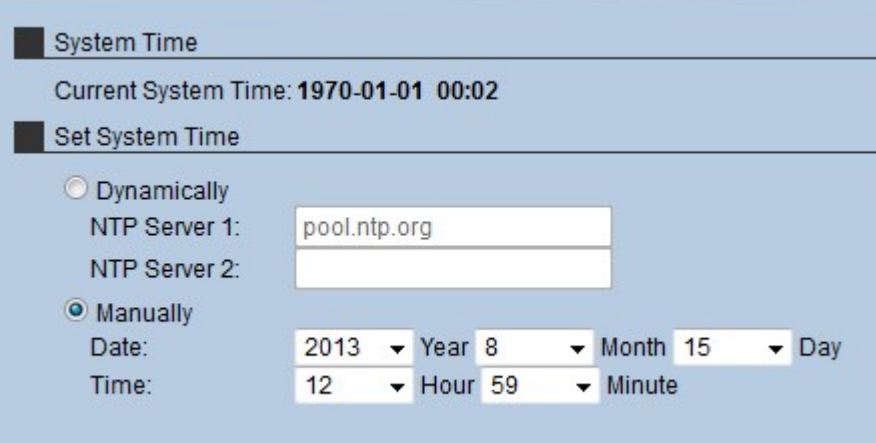

L'ora corrente viene visualizzata nel campo Ora di sistema corrente. Il formato è (Anno - Mese - Giorno) (Ora: Minuti). Esistono due modi per impostare l'ora nel sistema:

· [Dinamicamente](#page-0-0): imposta l'ora di sistema quando il dispositivo viene sincronizzato con un server NTP (Network Time Protocol).

·[Manualmente](#page-1-0) — L'amministratore imposta l'ora manualmente sul dispositivo.

#### <span id="page-0-0"></span>Dinamicamente

Un server NTP (Network Time Protocol) è un server che ha accesso a un orologio automatico che fornisce l'ora esatta per i dispositivi della rete. I server NTP consentono di sincronizzare l'ora in una rete in modo che le funzionalità pianificate su più dispositivi

possano avere luogo contemporaneamente.

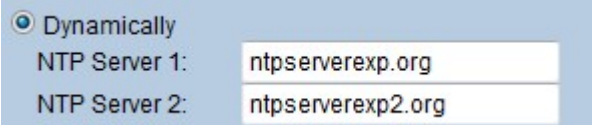

Passaggio 1. Fare clic sul pulsante di opzione Dynamic per configurare dinamicamente le impostazioni relative all'ora.

Passaggio 2. Nel campo Server NTP 1, immettere il nome di dominio del server NTP da cui l'RV315W riceve l'ora.

Passaggio 3. (Facoltativo) Per configurare un server NTP aggiuntivo, immettere il nome di dominio di un altro server NTP nel campo Server NTP 2.

Passaggio 4. Fare clic su Save per salvare le impostazioni relative all'ora.

#### <span id="page-1-0"></span>**Manualmente**

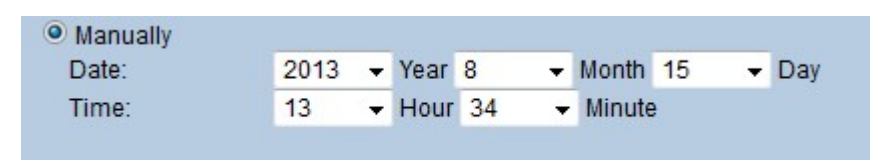

Passaggio 1. Fare clic sul pulsante di opzione Manualmente per configurare manualmente le impostazioni dell'ora.

Passaggio 2. Scegliere l'anno dall'elenco a discesa Anno.

Passaggio 3. Scegliere il mese dall'elenco a discesa Mese.

Passaggio 4. Scegliere il giorno dall'elenco a discesa Giorno.

Passaggio 5. Scegliere l'ora dall'elenco a discesa Ora.

Passaggio 6. Selezionare il minuto dall'elenco a discesa Minuto.

Passaggio 7. Fare clic su Save per salvare le impostazioni relative all'ora.